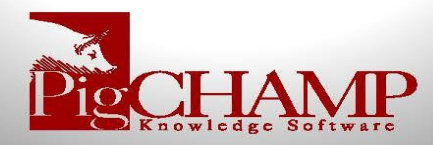

# **PigCHAMP to PICTraq Interface Setup and User Guide**

## Contents

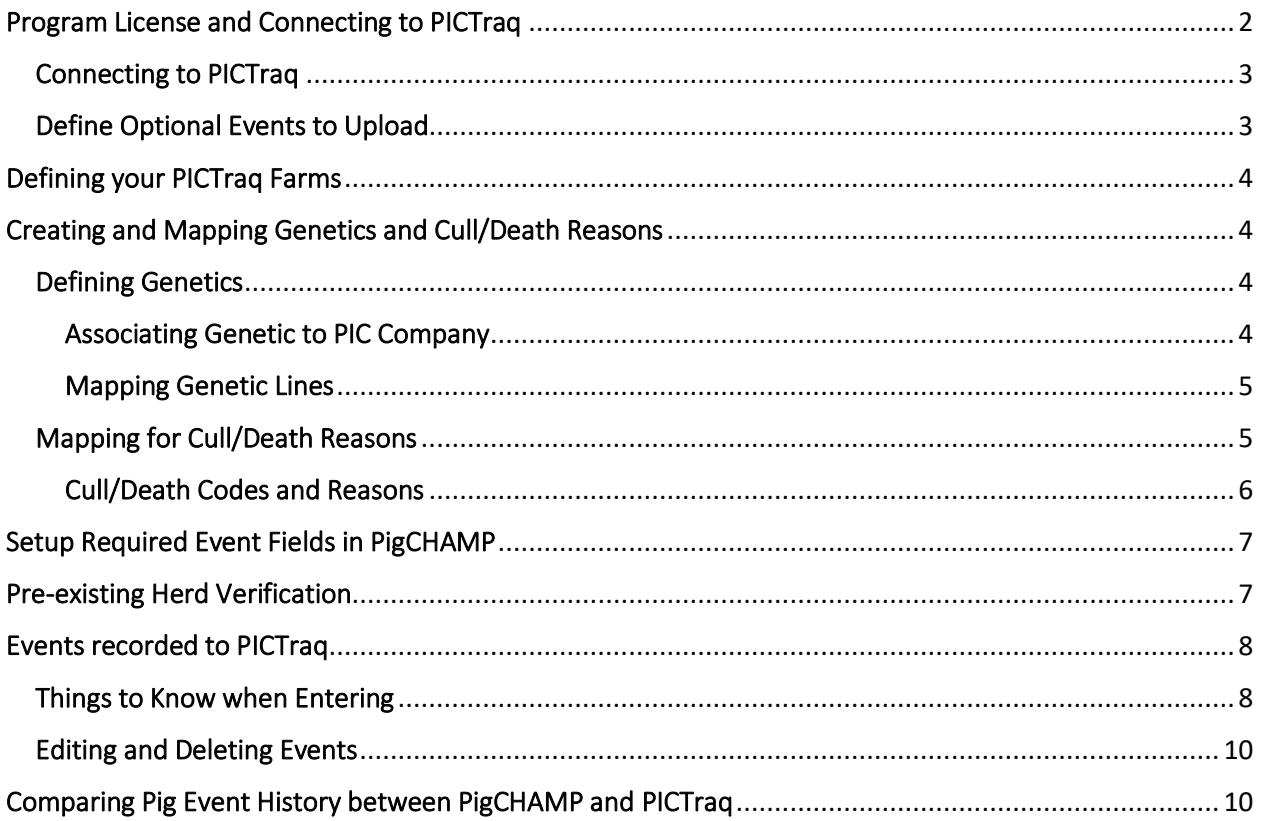

The interface between PigCHAMP and PICTraq is to simplify and eliminate the need to enter or import event data into your PICTraq account.

We designed this interface to automatically upload specific event details via an internet connection related to Arrivals, Matings, Farrowings, Complete Weanings and Removals. You can also select during setup to upload optional events such as abortions, piglet deaths, etc. into the system.

With this new functionality we carried over our strong validation to ensure the accuracy of the data and created a unique feature that enables you to compare an animal's history directly in PigCHAMP for both databases.

By walking through a few steps below in the PigCHAMP program, you can enable the interface to the PICTraq system.

## <span id="page-1-0"></span>Program License and Connecting to PICTraq

PigCHAMP Program must be on Version 8.7.1 or higher in order to interface with PICTraq.

You can determine what Version and Build of the PigCHAMP program you are currently on by going to **Help > About and Registration**. Version and build show in the Top Right-hand corner of this screen.

PICTraq is a licensed feature, please request a new license to enable PICTraq. Once you have the updated license you will see PICTraq appear under the Other Features section of your Licensing Information screen as shown below.

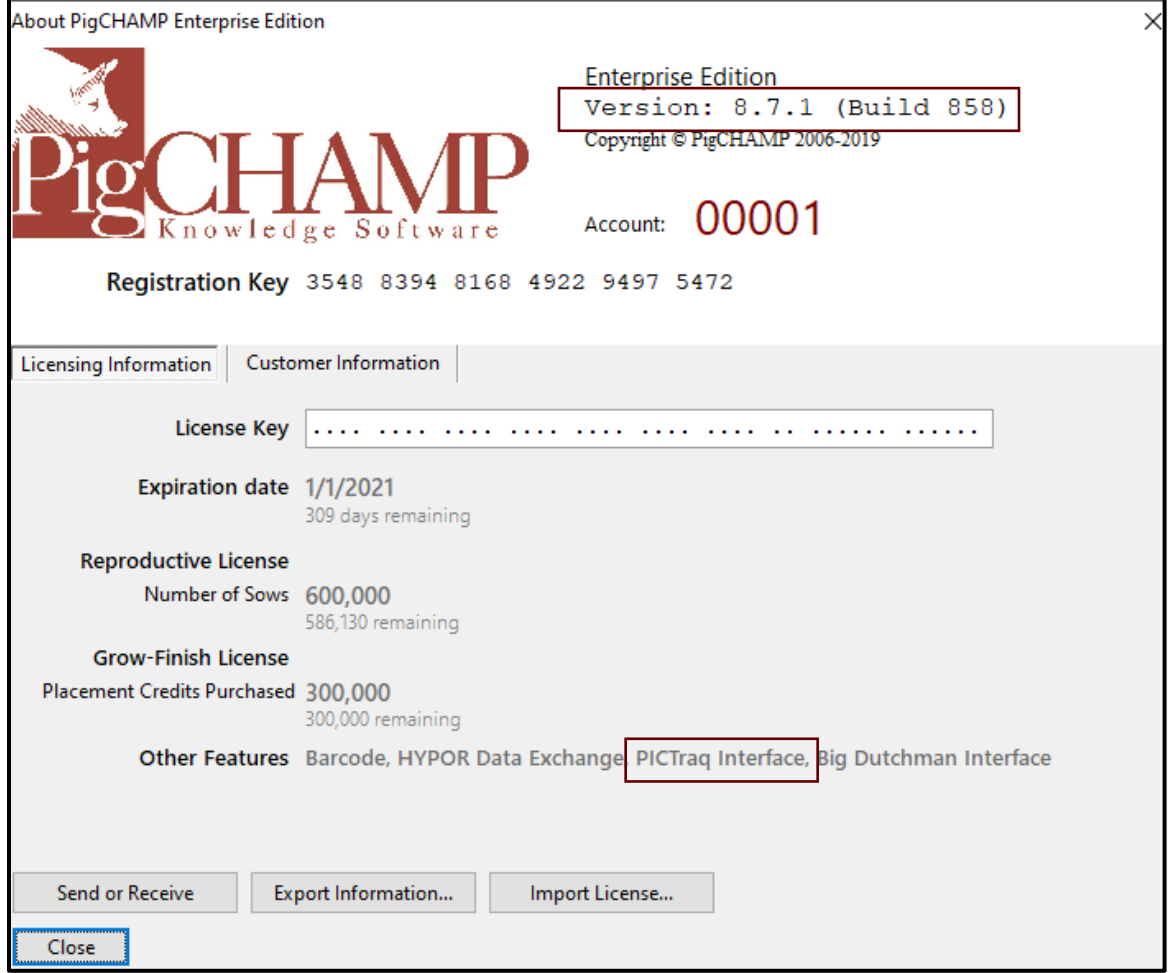

## <span id="page-2-0"></span>Connecting to PICTraq

You must have an internet connection available for the personal computer or network that PigCHAMP is installed on.

Prior to connecting to PICTraq you must request access to the Web Service from PICTraq Support (*[pictraq.support@genusplc.com\)](mailto:pictraq.support@genusplc.com).*

In order to Link to your PICTraq account with your PigCHAMP Data please do the following:

- 1. Request access from PICTraq Support (*[pictraq.support@genusplc.com\)](mailto:pictraq.support@genusplc.com)*
- 2. Once access is received go to **Settings > General Settings > PICTraq Interface**
- 3. Verify the web service is: *<https://pictraq.genusplc.com/>API/*
- 4. Enter Username and Password provided by PICTraq, press Connect\*

*Note: Username and Password entered will be for the entire PigCHAMP Database. If you have multiple farms within your database, the entered credentials need to have access to all farms you want to interface with. Contact PIC for updated credentials if needed*

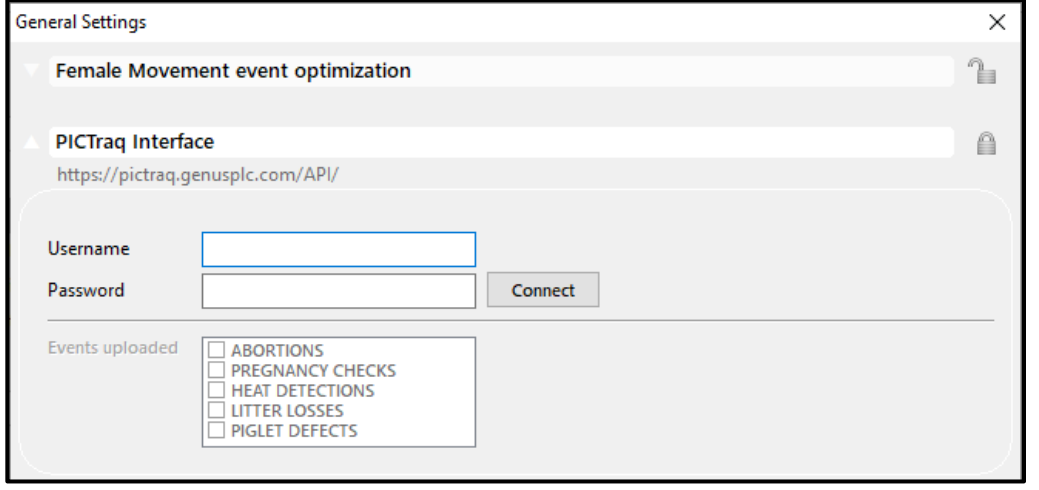

#### Optional Events to Upload

Once you have connected with your PICTraq account you can select additional events you wish to include in the automated upload in the table below your login.

1. Place a check mark next to all the event name(s) you wish to include in your upload

By default, the program will automatically upload details related to Primary Events; Arrivals, Matings, Farrowings, Complete Weans and Removals.

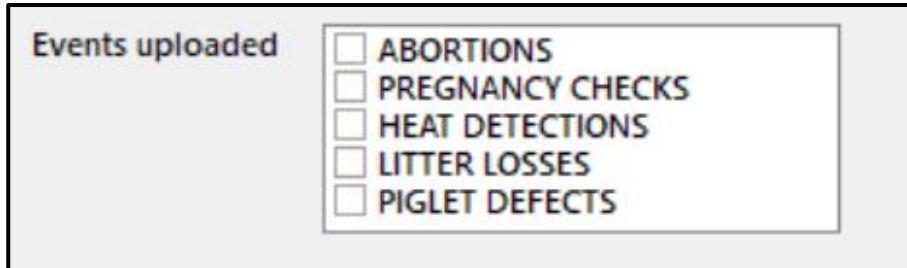

<span id="page-2-1"></span>Define

# <span id="page-3-0"></span>Defining your PICTraq Farms

A PICTraq identity must be assigned to the farm in the PigCHAMP program for the interface to occur.

The PICTraq identity is provided by PIC.

To associate a PICTraq identity with a farm in the PigCHAMP follow the steps below:

- 1. Select the farm so it appears in your top left Farm Drop down bar
- 2. From the Menu at the top of the program select Farms>Farm Identification
- 3. Select the Alternate Identities tab
- 4. Select the PICTraq option and enter the PICTraq farm identity provided by PIC, click on (+) to save in lower box. Then click "Ok".

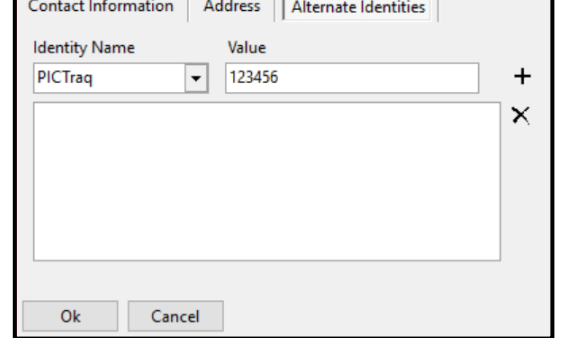

# <span id="page-3-1"></span>Creating and Mapping Genetics and Cull/Death Reasons

Within the PICTraq program Genetics and Cull/Death reasons must be associated between the two databases.

#### <span id="page-3-2"></span>Defining Genetics

For a pig within the PigCHAMP program to be associated with a pig in PICTraq two conditions regarding the pig's genetics need to be met:

- 1. The pig needs to be assigned to a Genetic that is assigned to PIC Genetic Company
- 2. The Genetic needs to have a PICTraq mapping value set to 1

Instructions for each are below:

#### <span id="page-3-3"></span>Associating Genetic to PIC Company

When the PigCHAMP program is licensed with the PICTraq Interface feature it will automatically create a Genetic Company called Pig Improvement Company (PIC)

For existing and/or new genetics simply select the PIC genetic company from the company drop down list to make the association.

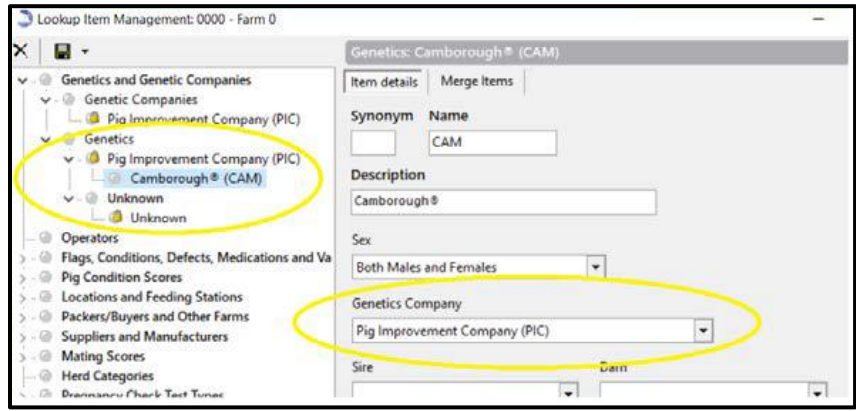

#### <span id="page-4-0"></span>Mapping Genetic Lines

In order to send only data related to a specific genetic line to PICTraq, in Lookup Item Management, there is an additional tab called Mappings.

For genetic lines that are to be sent to PICTraq

- 1. Select a specific line from your list of genetics
- 2. Go to the **Mapping tab** and select PICTraq as the External System
- 3. Enter a 1 in the value field and add  $(+)$
- 4. Continue to map all lines that are to be included for genetic improvement.

## <span id="page-4-1"></span>Mapping for Cull/Death Reasons

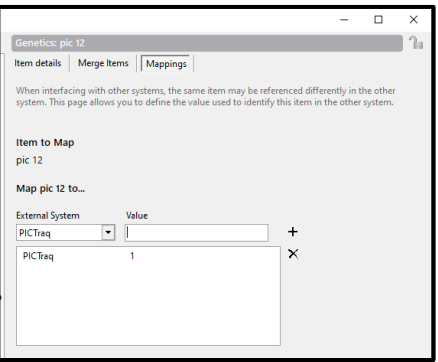

Cull/Death Reasons within the PigCHAMP program need to be mapped to the corresponding reason within the PICTraq system.

A table below has been provided that includes the reasons and their corresponding numbers from the PICTraq system. In order to complete the mapping in the PigCHAMP program follow steps below:

- 1. Identify removal reasons that are used within your organization; ignore those that have been disabled.
- 2. Select your reason from Lookup item Management and then select the **Mappings tab**.
- 3. Once selected enter in the corresponding number that is associated with the closest listed reason in the table provided.
- 4. Continue to map all removal reasons used be your organization

*Note: Any reason that has not been mapped will automatically default to 99 – Unknown when the data is sent to the PICTraq program.* 

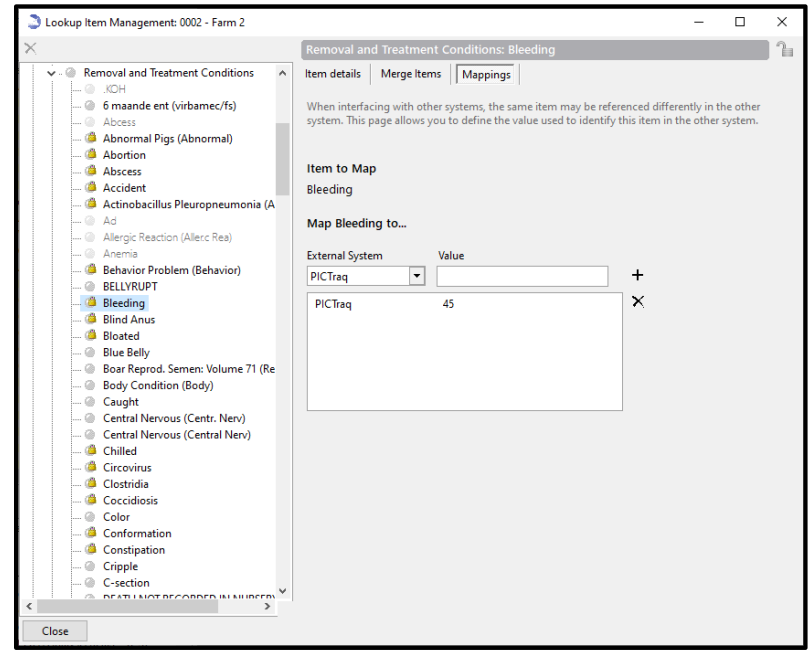

# <span id="page-5-0"></span>Cull/Death Codes and Reasons

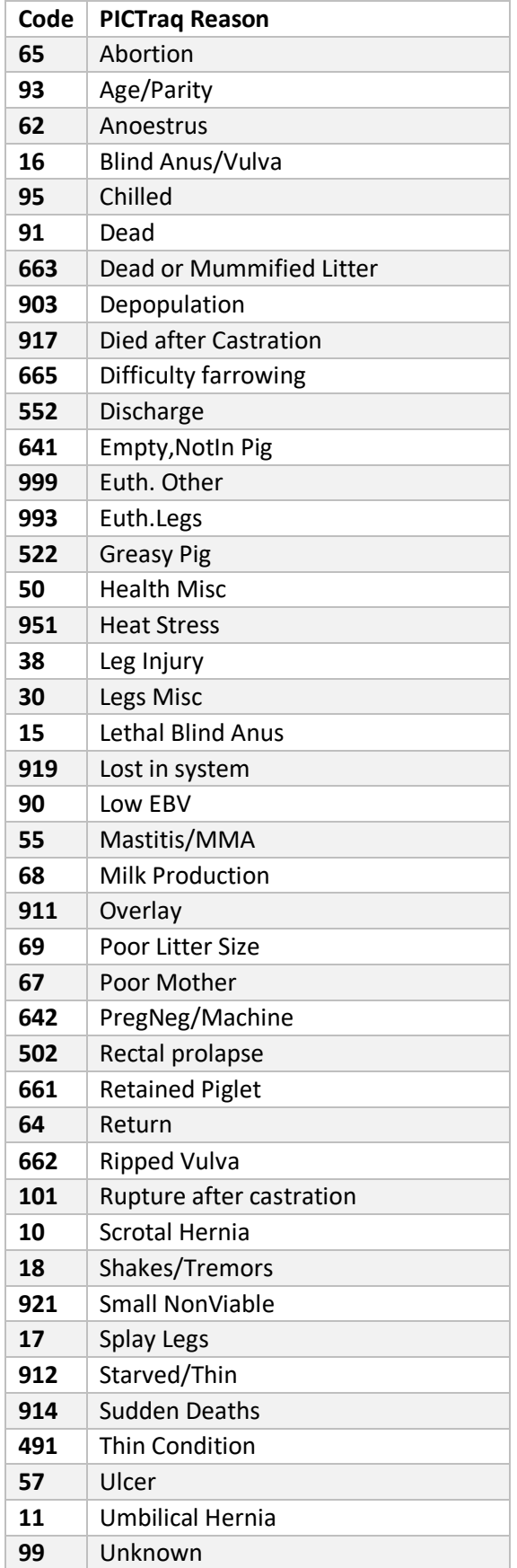

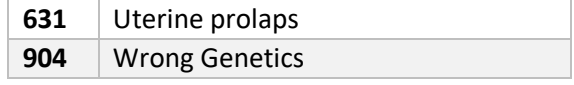

## Mapping AI Source Farm

For farms that receive or purchase semen from **multiple** Boar Studs you will need to map the stud farms in the Lookup Item Management (LIM) between PigCHAMP and PICTraq just as we have down above for Genetics and Death Reasons.

For a list of Boar Stud map codes please contact PICTraq support or your PIC representative.

*Note: If you only receive semen from a single source farm you do not need to create or map your AI Stud to PICTraq.*

For boar studs that are to be sent to PICTraq:

- 1. Go to **Suppliers and Manufactures > AI Studs** in LIM
- 2. Select a specific farm from your stud list
- 3. Go to the **Mapping tab** and select PICTraq as the External System
- 4. Enter the code that represents the stud in the value field and add (+)
- 5. Continue to map all stud farms that are to be included for genetic improvement.

## <span id="page-6-0"></span>Setup Required Event Fields in PigCHAMP

For the interface there are certain fields that are required to be entered. In some cases, those fields may be considered optional in PigCHAMP and must be added to your default data entry screen for only those farms that are to interface with PICTraq.

This is easily done by using the **Data Item Management Tool (DIM)** provided in the PigCHAMP program. For detail instructions on how to use the Data Item Management Tool please refer to help files (F1) or watch our [How to YouTube Video: Data Item Management](https://www.youtube.com/watch?v=WY3_TeX6Cek) 

*Note: For clients with both commercial and genetic development farms we recommend you use the Category functionality available in the DIM Tool to limit these fields to only the genetic farms for data entry ease.*

The following events will need the specified fields added:

- 1. Gilt Arrival/Gilt Retained & Boar Arrival
	- a. Tattoo > Required
- 2. Semen Purchase
	- a. Boar Tattoo > Required
	- b. Pooled > Required
	- c. Source (AI Studs) > Only required if you receive semen from multiple sources
	- d. Frozen Semen > Only required if you receive frozen semen

## <span id="page-6-1"></span>Pre-existing Herd Verification

For the two databases to link on existing females it is important to make sure details related to the female's arrival event are the identical.

For our clients with pre-existing data in both PigCHAMP and PICTraq we recommend you work with your PIC representative to validate the following information within both databases are the same. To simplify this process, we encourage you to run a Breeder Herd Census in PigCHAMP with the below columns available.

- 1. Tattoo > Must be identical in both systems and must be recorded in the tattoo field associated with the arrival event.
- 2. Arrival Date
- 3. Visual Identity (Stig)
- 4. Date of Birth
- *5.* Genetics

*Note: To update large quantities of to match PICTraq there is a batch import option available; if needed please contact your PIC representative and PigCHAMP tech support to guide you through this option.*

# <span id="page-7-0"></span>Events recorded to PICTraq

When you enter data in PigCHAMP and click "**Save**", the new data will be pushed to the PICTraq system automatically.

Data entered in PigCHAMP will be validated and then passed to PICTraq for additional validation. Data can also be recorded via Mobiles Apps and other import formats, excluding PCF4 and PCDF.

The events that will be uploaded are Arrivals, Matings, Farrowings, Weanings and Removals. Also, included will be any additional events that you have selected to upload during setup. Not all fields associated with an event are included only specific field information that has been requested by PIC is sent.

To review recent events submitted, PICTraq provides a report called Last Activity Report this can be found on their herd tab.

*Important: If your internet connection is interrupted prior to or during data entry , data will be saved in PigCHAMP but not pushed to PICTraq. For those events you will need to manually record directly in to PICTraq.* 

#### <span id="page-7-1"></span>Things to Know when Entering

There are some changes associated with information needed for events, warnings and validations. We have outlined these changes below by event:

**Arrival Events:** When a new gilt or retained gilt is entered it is important to enter the tattoo correctly. This tattoo is used to identify and match associated piglet in the PICTraq database.

Based on the type of tattoo match you can receive the following warnings:

**Match is found:** Selecting "yes" will complete the arrival in PigCHAMP and associate the Piglet tattoo in PICTraq.

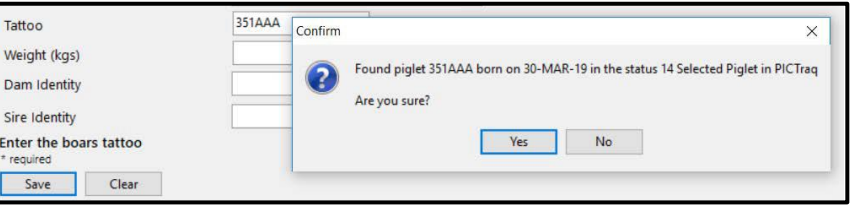

**Match is not found:** Selecting "yes" will arrive the gilt into PigCHAMP but **will not** associate or create a Piglet tattoo in the PICTraq program.

Note: *There may be times when a pig in PICTraq with the same tattoo has already been associated with a sow. If this happens the visual identity entered in PigCHAMP must match the existing stig for the pig in PICTraq along with the tattoo and arrival date of within 5 days for the association to be made.* 

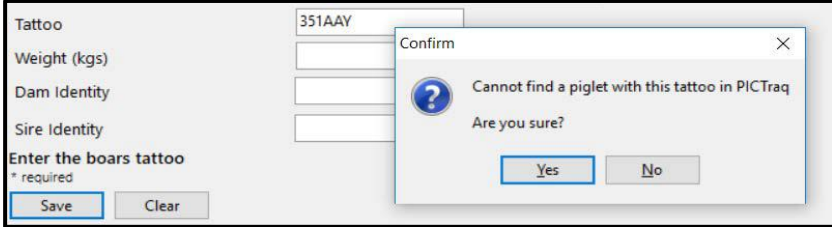

After you save an arrival event in PigCHAMP, if the gilt identity is different than the stig (visual id) associated with the piglet in PICTraq, there will be a "Rename" event in PICTraq.

PICTraq will show two events on that same day, events will be an arrival and a retag event. See PICTraq screen shot provided.

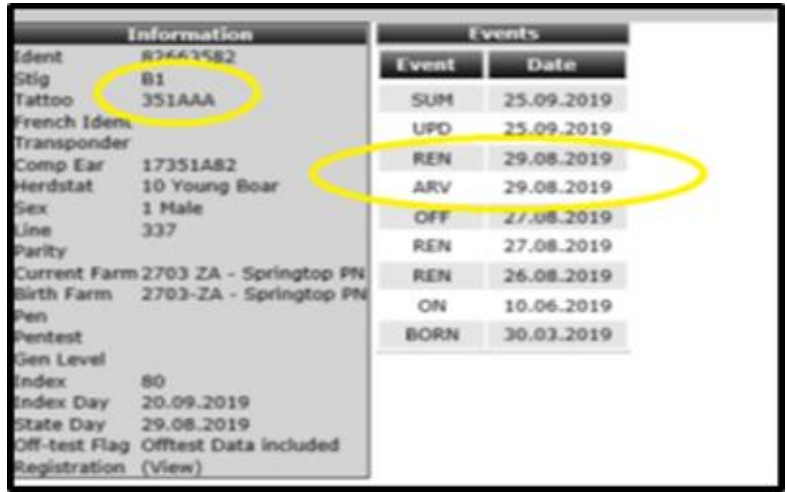

**Semen Purchase:** When entering semen batches through the Semen Purchase event in PigCHAMP, if the semen batch being entered is sourced from an AI Stud in PICTraq, you will need to specify a source that has been mapped to a valid AI Stud farm in PICTraq.

This will make sure the boar is moved to the correct farm in PICTraq system and will be available to other farms in PICTraq.

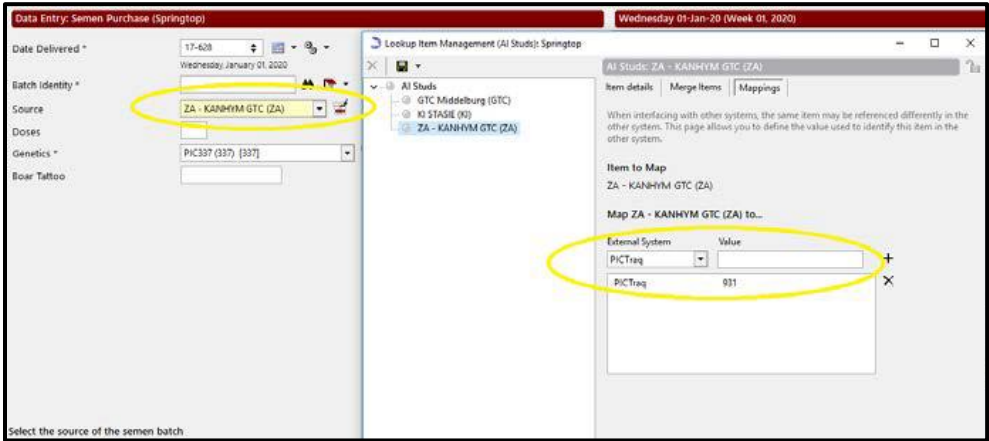

There are some differences between the two programs when events are introduced.

**Wean Events:** Only a Complete Wean event entered in PigCHAMP will pass a Wean event to PICTraq. Part Weaning and Nurse Sow Wean events will not upload to PICTraq at time of entry until a complete wean is recorded

## <span id="page-9-0"></span>Editing and Deleting Events

You can edit any existing events in PigCHAMP if entered incorrectly however, the PICTraq system will only allow you to alter the latest event through the PigCHAMP edit functionality.

**Latest PICTraq Event:** If the event being edited **is** the latest event in PICTraq the event information will be updated.

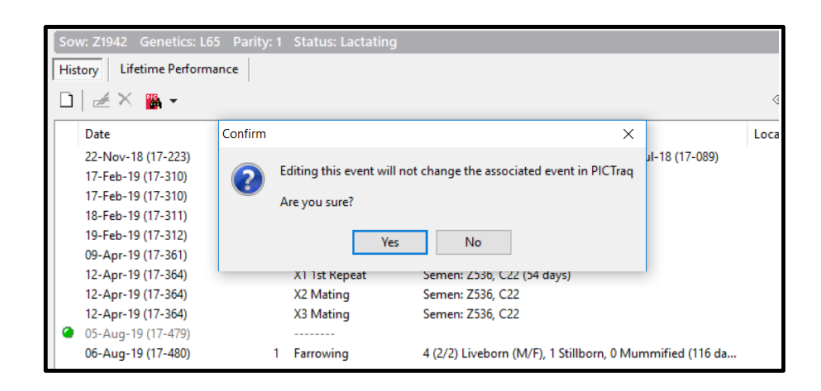

**Older PICTraq Event:** If this is **not** the last event for this sow, PICTraq will not allow the update to the sow's history. You will receive a warning "If you say "Yes" PigCHAMP will proceed to update the data but will not update in PICTraq.

If you are deleting an event from PigCHAMP, that is not the latest event in PICTraq a similar warning will occur.

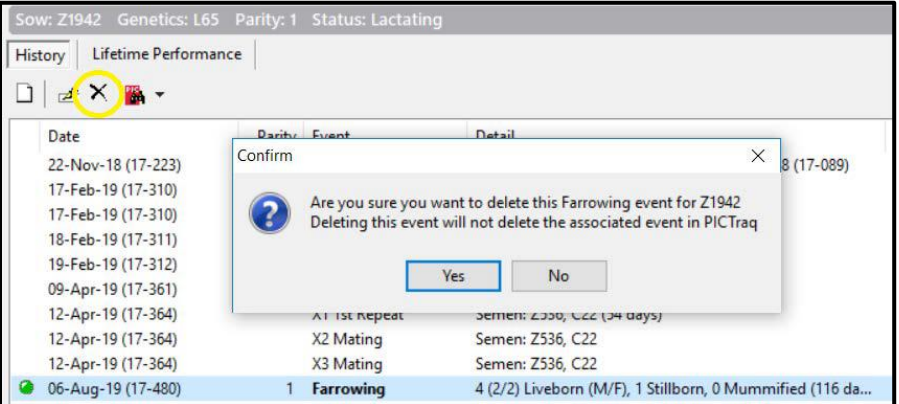

# <span id="page-9-1"></span>Comparing Pig Event History between PigCHAMP and PICTraq

To help with the data accuracy between the two databases we have created a unique feature that enables you to compare an animal's history directly in PigCHAMP for both databases.

Below are the instructions on how to access and use the compare option.

Compare Pig Event History:

- 1. Click on **Search and Edit> Identity> Type** in pig identity in the box > Click Search, Pig history will propagate for that animal.
- 2. Click on PICTraq button> Show events in PICTraq

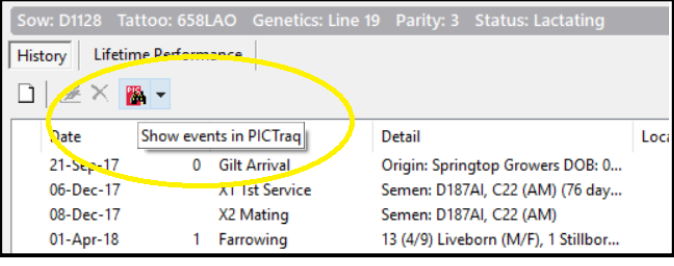

*Note: This button will only be available if the farm is setup as a PICTraq farm and the pig displayed is of the correct genetics*

- 3. PICTraq history will be retrieved and compared to PigCHAMP event history
	- a. Same events in both databases will appear in black
	- b. Discrepancies
		- i. If difference in event detail the event line will be highlighted
		- ii. If difference in event date will display the event date in red

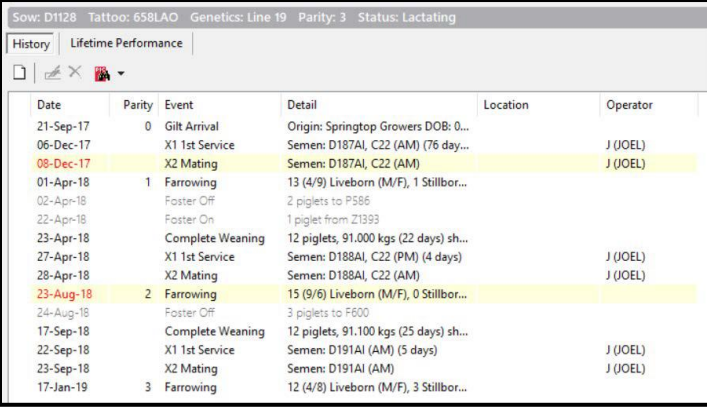

c. You can hover your mouse over the date/event marked as discrepancy to see the conflicting details

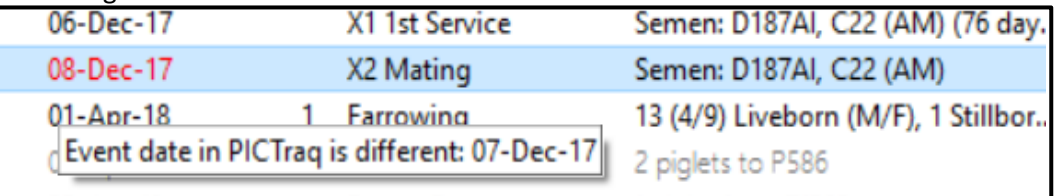

- d. Some PigCHAMP events will remain grayed out because no equivalent or comparative event exists in the PICTraq database.
- e. If events are in PICTraq but not recorded in PigCHAMP, they will appear in the pig history with the event name in red. Hovering the mouse over the event will confirm it exists in PICTraq but not in PigCHAMP.

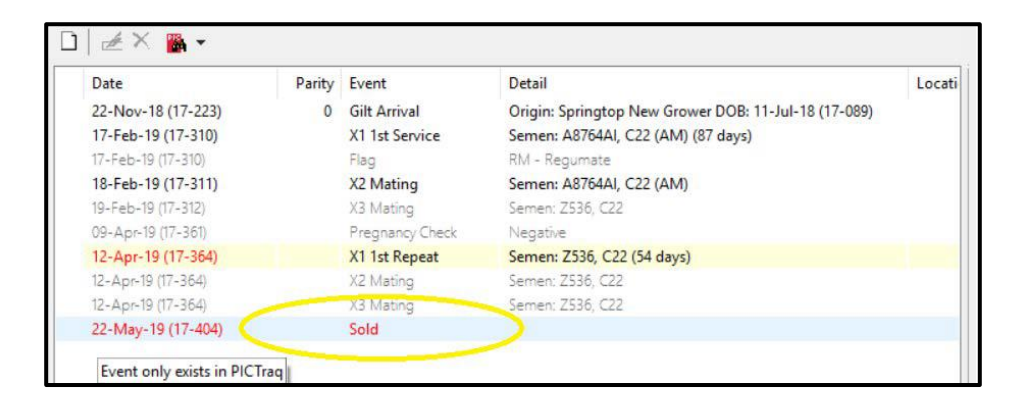